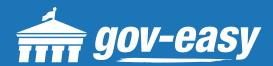

# HOW TO Search Code Enforcement Cases

Visit apps.gov-easy.com to follow the steps below.

### Step 1

Type in the name of the municipality from which you want to search cases. Select from the results below.

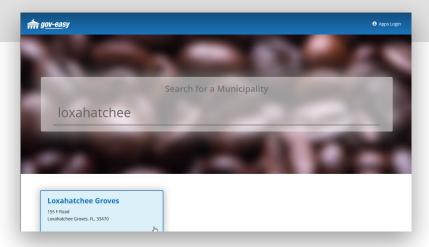

## Step 2

On the services screen hover over "Search Code Cases" and click on "Search code cases".

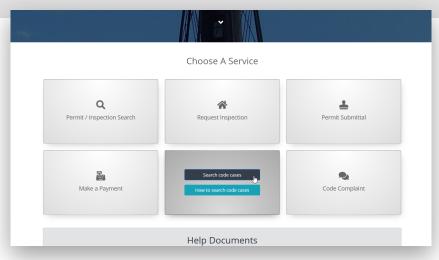

#### Step 3

On the Code Enforcement Case Search window, select the search type and enter the criteria, then select "Find".

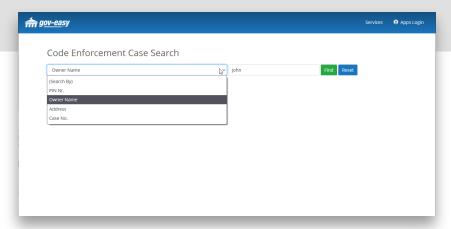

#### Step 4

A list of code enforcement cases with the matched criteria will appear below. Select the report you want to view by clicking on the magnifying glass button.

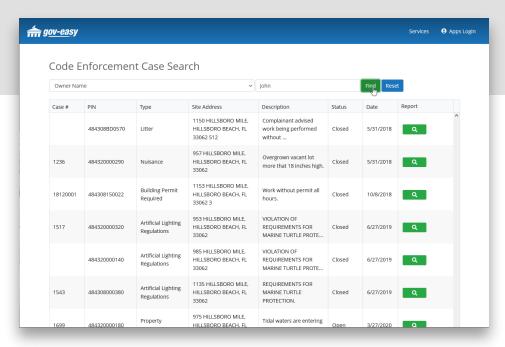

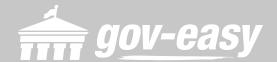